Connecting to Your Students: Best Practices for GEDPrep Connect and GED Manager

> Brian Smith 2020

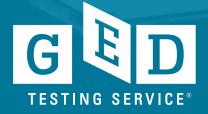

#### Agenda

- Background on GEDPrep<sup>™</sup> Connect
- Best practices for using GEDPrep<sup>™</sup> Connect
  - Student Opt-in
- Accessing and using GED Manager
  - Student Enrollment
  - Teams ID
  - Reporting
  - Vouchers
- Professional Development, Prep Connect & Beyond

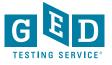

## GEDPrep Connect

Background, accessing students and connecting to new students

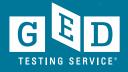

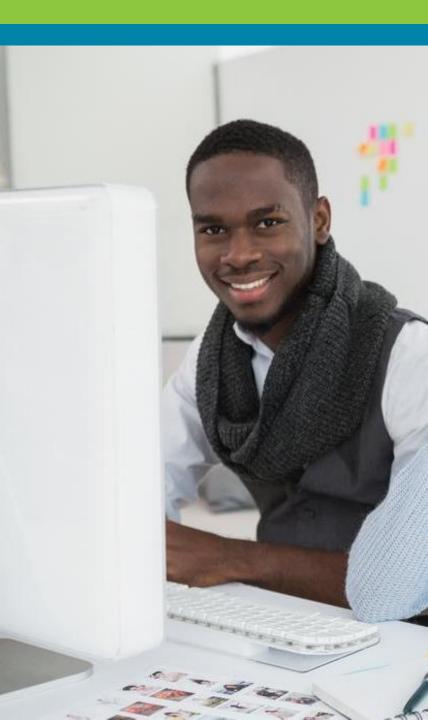

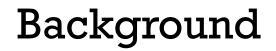

- Increase awareness of Adult Education programs with GED<sup>®</sup> candidates
- Connect more students with programs to drive completion and success rates
- Promote programs through GED.com
- Improve Adult Education programs' access and management of student information

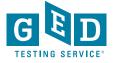

### What can GED Prep Connect Do For You?

- Recruit new students
- Review Progress in GED Ready Score Reports
- Monitor Student Success with GED exam Score Reporting
- Identify Graduates
- Monitor Voucher Redemption

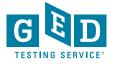

#### A variety of ways that students can share scores with your program

- At the time of creating their account on GED.com
- From their profile page
- From their scores page
- From their score report

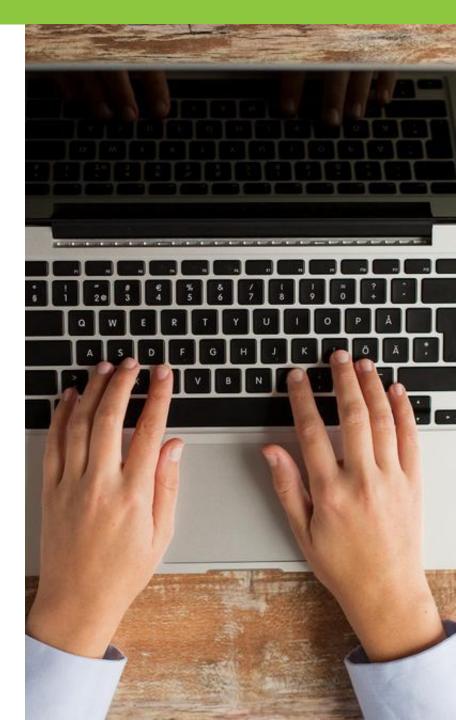

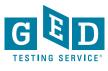

### Candidate is prompted to enter Teams ID

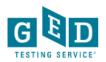

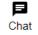

#### **Location Specific Questions**

Please enter your TEAMS participant identification number (TEAMS/Participant ID). Your local adult education service provider can provide this to you. If you do not have a TEAMS participant ID, leave this field blank. You can update this field in the future by editing your profile.

Back

Continue

FAQs Contact Order Status Español Accessibility Terms Privacy & Cookies

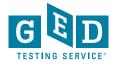

## At the time of GED.com Account Creation – student sees this question

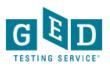

O Yes O No

#### Create Account : GED<sup>®</sup> classes

There may be local GED® classes to help you prepare for the test. Classes are not required.

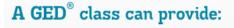

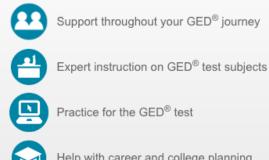

Help with career and college planning

Are you interested in attending GED<sup>®</sup> classes?

"Saint Gabriel's Hall is the best thing that ever happened to me. I got the resources that I never had before and the best support system. With all that I made a future for myself."

- Felix, GED® graduate

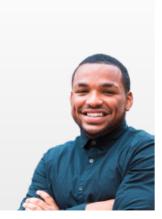

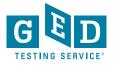

Back

Continue

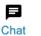

#### If yes, student is routed to GED Test Prep Center Selection page

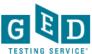

E Chat

#### Create Account : Local GED<sup>®</sup> Classes

Choose a GED<sup>®</sup> prep center you are interested in attending or currently attending. By choosing a center, you agree to share your scores and contact information with the center. Selecting a center is optional and not required to receive prep center services. You can remove or change your selection at any time in your account profile.

Map Satellite Bryn Mawr De Bala Cynwyd Ardmore 30 Cinnaminson Havertown PHILADEL PH Mo nnsauken Upper Darby Maple Shade Philadelphia Township Township 130 (38) Springfield Cherry Hill 41 Camde Darby Haddon SOUTH (30) PHILADELPHIA Township Philadelphia International (291) PENNSYLVANIA Airport Haddonfield 30 Ridley Park NEW JERSEY 95 Bellmawr Tinicum Township vuor Somerdale Paulsboro West Deptford \_ Deptford (42) Goode Township Lindenword Map data @2018 Google Terms of Use Report a map error

Not interested in GED<sup>®</sup> classes? Continue without choosing a GED<sup>®</sup> prep center.

Enter your zip/postal code or address

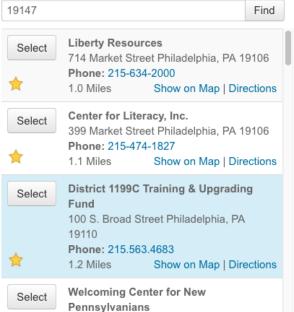

If I see this star above, what does it mean?

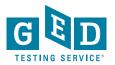

# Once a program is selected, student has option to remove at any time

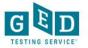

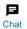

#### Create Account : Local GED<sup>®</sup> Classes

Choose a GED<sup>®</sup> prep center you are interested in attending or currently attending. By choosing a center, you agree to share your scores and contact information with the center. Selecting a center is optional and not required to receive prep center services. You can remove or change your

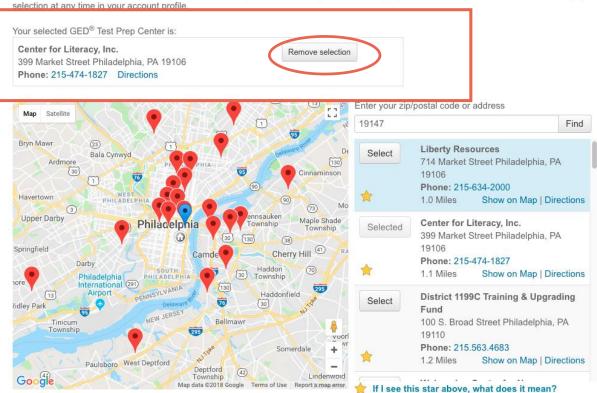

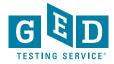

# Selecting a program is optional; student may select a program later

- Student will be reminded throughout their GED journey to connect with a program
  - GED.com home page
  - Account profile
  - Study page
  - Scores page
  - Score report

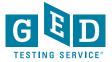

#### From Profile page: Edit Teams ID or Test Prep Center

Profile

| Password<br>Change your password.                                                                                                    | CHANGE PASSWORD             |
|----------------------------------------------------------------------------------------------------|-----------------------------|
| Personal Information Name : Data of Birth : Testing Jurisdiction : Address : 2210 FM 1516 N Unit 5 Converse TX 72109 USA Social Security Number (SSN) :                                                                                         | EDIT PERSONAL INFORMATION   |
| Contact Preferences Email : jonna.mcdonough@gmail.com Phone Numbar : 512-202-1316 Alternate Phone Numbar : Email me offers, news, and updates : No Email me instructions, tips, and study recommendations : Yes Text me news and discounts : No | EDIT CONTACT PREFERENCES    |
| State-Requested Information<br>Your testing location has requested specific information from you.                                                                                                    | EDIT STATE INFORMATION      |
| Employment Information Ourrent Employer : Target                                                                                                    | EDIT EMPLOYMENT INFORMATION |
| GED Test Prep Center<br>You have not selected a Test Prep Center.                                                                                                    | EDIT PREP CENTER SELECTION  |
| Testing Accommodations                                                                                                    | REQUEST ACCOMMODATIONS      |

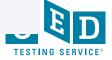

### Study Page Reminder: Find GED Classes

#### Study

No matter how you like to learn, let us help you study for the GED® test.

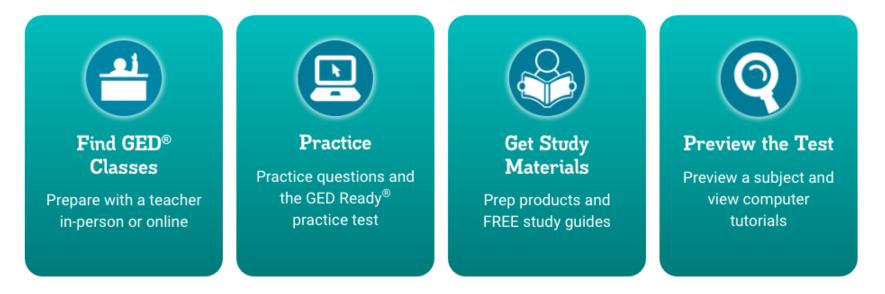

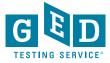

# Share My Scores now easier to find on Scores page...

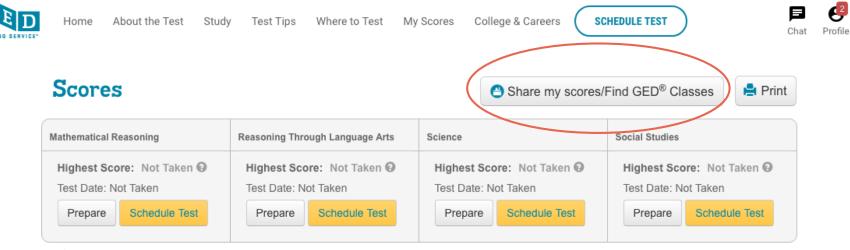

Useful Links: View all my scores

G

Learn about scores

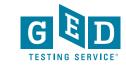

14

### And on all of their Score Reports

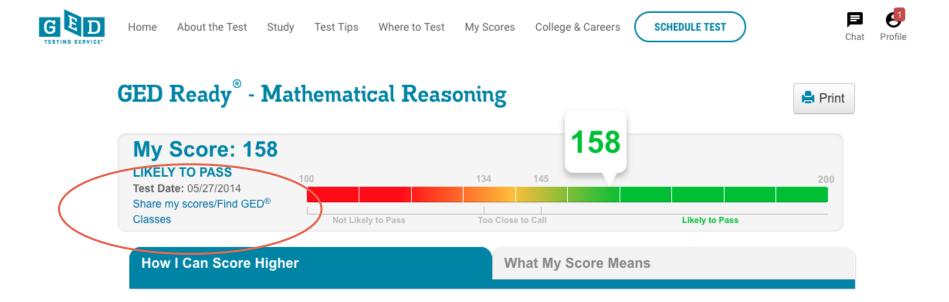

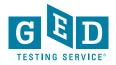

## GED Manager View for Adult Educators

Looking up students Managing enrollment Running testing activity reports

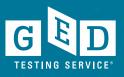

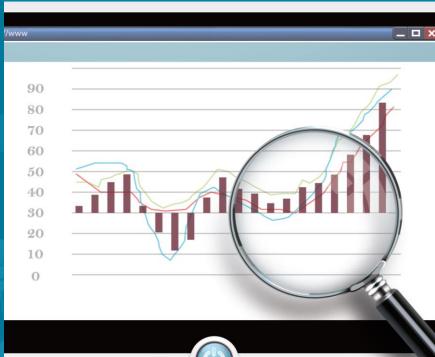

#### Your Prep Connect Home Page:

| What's New                                                                                                    | Who to Contact                                               |                                              |  |  |  |
|----------------------------------------------------------------------------------------------------|--------------------------------------------------------------|----------------------------------------------|--|--|--|
| GEDTS will stop supporting (E11 on August 1, 2020                                                                                                    | Type of issue                                                | Contact tails                                |  |  |  |
| tinue to manage GED Manager updates for internet Explorer 11 through August 1, 2020. We we no longer musoriting if 9 and if 10. You are encouraged to consider upgating to Edge to Boogle Doornel in is based on Microsoft's and off-support for versions and/er than internet Explorer 11, in addition to precautions related to Pearson VUE and GED Testing Services system compatibility: | Test taker support and GED Ready delivery                    | Neb@get.com<br>1-877-6XAM-08D (877-392-6433) |  |  |  |
| Statutes -                                                                                                    | Transcripts and Diplomes                                     | 1407 EXAM GED (\$77-010 (403)                |  |  |  |
|                                                                                                    | Accommodiations                                              | ecconnolatione@pril.com                      |  |  |  |
| Your student news<br>You have 117412 etudents interested in your prepidenter                                                                                                    |                                                              |                                              |  |  |  |
| r student news<br>w 107WC students interested in your prepicence<br>multimitiane encoded in your center<br>RC 1317WB<br>RC 1317WB                                                                                                    | Helpful Links                                                |                                              |  |  |  |
| Expressed Interest Envilled                                                                                                    | GEDPhete Connect                                             |                                              |  |  |  |
| 817042 121768                                                                                                    | Jurisdiction Texting Policies                                |                                              |  |  |  |
|                                                                                                    | "How to Guided" for Testera                                  |                                              |  |  |  |
| Click here to associ environment information.<br>Click here to associ taxiong activity                                                                                                    | Add-AlpGele Adult Ed Center Info                             |                                              |  |  |  |
|                                                                                                    | Studen Snuty Sudes                                           |                                              |  |  |  |
|                                                                                                    | First Look -Explore the New GED core Metowie                 |                                              |  |  |  |
|                                                                                                    | SED Reedy ER Scoring Tool - English                          |                                              |  |  |  |
|                                                                                                    | GED Ready ER Scoring Tool - Spanish                          |                                              |  |  |  |
|                                                                                                    | Tips for successful password resets                          |                                              |  |  |  |
|                                                                                                    | Explore the student experience by creating an account on our | reen "damu" site.                            |  |  |  |
|                                                                                                    | Helpful Documents                                            |                                              |  |  |  |
|                                                                                                    | Manage Envillements                                          |                                              |  |  |  |
|                                                                                                    | Manage Enudent/Enudent Search                                |                                              |  |  |  |
|                                                                                                    | Studient feat Activity Report                                |                                              |  |  |  |
|                                                                                                    | Passers Report for Adult Education Programm                  |                                              |  |  |  |
|                                                                                                    | Printing Score Reports in Bulk                               |                                              |  |  |  |
|                                                                                                    | Purchasing GED Beauty with Vouchers                          |                                              |  |  |  |
|                                                                                                    | Hew to Apply for Accommodations                              |                                              |  |  |  |

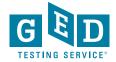

## Adult educators' Home Page

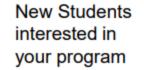

#### Statistics

#### Your student news

You have 41 students interested in your prep center 0 students are enrolled in your center

| EXPRESSED INTEREST | ENROLLED |
|--------------------|----------|
| 41                 | 0        |

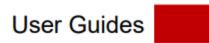

| Helpful Links                   |
|---------------------------------|
| GEDPrep Connect                 |
| Jurisdiction Testing Policies   |
| "How to Guides" for Testers     |
| Add/Update Adult Ed Center Info |
| Student Study Guides            |
|                                 |

First Look-Explore the New GED.com Website

#### **Helpful Documents**

| Manage Enrollments                          |
|---------------------------------------------|
| Manage Student/Student Search               |
| Student Test Activity Report                |
| Passers Report for Adult Education Programs |
| Printing Score Reports in Bulk              |
| Purchasing GED Ready with Vouchers          |

How to Apply for Accommodations

#### **Manage Student Options**

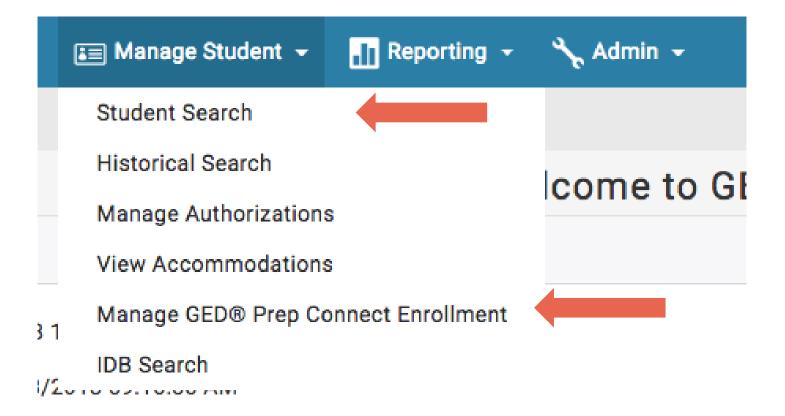

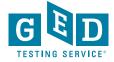

### **Tips for Managing Students in Prep Connect**

Confirm students created account at ged.com

 Provide coaching during orientation or 1:1 as student prepares for GED

#### <u>Only those students who opted into your program will be</u> <u>available to you in GED Manager</u>

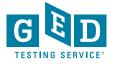

#### Manage Student -> Student Search

- You can look up one student at a time if you need to find specific information
- When you click on the student's name, you find out additional details about his/her activity, including test scores, demographic information, and TEAMS ID

| GED Manager <sup>™</sup> | 🏠 Home         | 🛅 Manage Student          | - 📊 Reporting -         | *        | Admin 👻      |         |     | jor                        | na.mcdonough@ged.com | 💦 TX-Admin 👻     | Log Out  |
|--------------------------|----------------|---------------------------|-------------------------|----------|--------------|---------|-----|----------------------------|----------------------|------------------|----------|
| Student                  | Search         | I                         |                         |          |              |         |     |                            |                      |                  |          |
| Please enter at leas     | st three chara | cters or make a selection | on a search field below | to start | your search. |         |     |                            |                      |                  |          |
| Last Name                | F              | irst Name                 | City                    |          | Phone Number |         | DOB |                            | Email                |                  |          |
| mcdonough                |                | onna                      |                         |          |              |         |     | 1990 (1990)<br>1990 (1990) |                      |                  |          |
| GED ID                   | P              | rogram                    | Credential Status       |          |              |         |     |                            |                      |                  |          |
|                          |                |                           | \$                      | \$       |              |         |     |                            |                      |                  |          |
|                          |                |                           |                         |          |              |         |     |                            | Row                  | rs Per Page 10 2 | 25 50    |
|                          |                |                           |                         |          |              |         |     |                            |                      |                  |          |
| Name                     |                | 🖨 City 🔶                  | Phone Number            | 🔶 DO     | в            | 🔶 Email |     | \$                         | Jurisdiction 🔶       | GED ID           | <b>^</b> |
| McDonough, Jonna         |                | Converse                  |                         |          |              |         |     | 7                          | тх                   |                  |          |
|                          |                |                           |                         |          |              |         |     |                            |                      |                  |          |
|                          |                |                           |                         |          |              |         |     |                            |                      |                  |          |

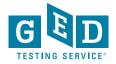

## Top of Student Profile: Demographics/Contact Information

| GED Manager 🎽 🏠 Home 🔚 Manage Studen                                                                                                    | 🔹 📊 Reporting 👻 🔧 Admin 👻                                |                                                                                                    | jonna.mcdonough@ged.com                                                                         | 🕂 TX-Admin 👻 | Log Out |
|----------------------------------------------------------------------------------------------------|----------------------------------------------------------|----------------------------------------------------------------------------------------------------|-------------------------------------------------------------------------------------------------|--------------|---------|
| View Student: McDonough,                                                                                                    | Jonna                                                    |                                                                                                    |                                                                                                 |              |         |
| Back to Student Search                                                                                                    |                                                          |                                                                                                    |                                                                                                 |              |         |
| Student Detail                                                                                                    |                                                          |                                                                                                    |                                                                                                 |              | -       |
| First Name :<br>Middle Name :<br>Last Name :<br>Email :<br>Mailing Address :<br>VUE ID :<br>Kibo Customer ID :<br>GED ID :<br>Link to historical record :<br>Fictitious Student : | Bexar<br>274102433<br>719396<br>20200205-1357-5302<br>No | Phone Number :<br>Alternate Phone Number :<br>Age :<br>Date of Birth :<br>Testing Jurisdiction :<br>In Options Program :<br>GED Test Prep Center(s) :<br>Last Updated :<br>Last Login :<br>Browser Language :<br>Language at home : | No<br>08/24/2020 02:48:31 PM<br>10/22/2020 07:55:16 AM<br>English<br>English<br>Move to Program |              |         |
| Results                                                                                                    |                                                          |                                                                                                    |                                                                                                 |              | -       |

Credentialed : No

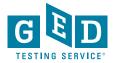

#### Scroll Down to View Scores: Click on Test Title or Score for Score Report

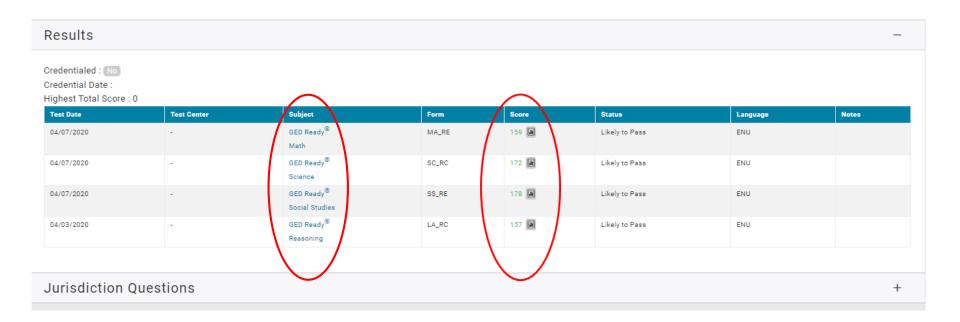

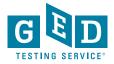

#### Scroll Past Scores for Jurisdiction Questions: Click on "+" symbol to expand and confirm TEAMS ID has been entered

| Туре                | Question                                                                                                    | Answer | Updated                |
|---------------------|----------------------------------------------------------------------------------------------------|--------|------------------------|
| ACCOUNT_SETUP       | Please enter your TEAMS participant identification number (TEAMS/Participant ID). Your local adult education service provider can provide this to you.<br>If you do not have a TEAMS participant ID, leave this field blank. You can update this field in the future by editing your profile. |        | 04/03/2020<br>09:13:36 |
| PRE_SCHEDULING_FLOW | Do you want your GED <sup>®</sup> scores to be available to colleges, universities, armed forces, employers and GED <sup>®</sup> preparatory centers on request?                                                                                                    | false  | 04/28/2020<br>10:43:38 |
| PRE_SCHEDULING_FLOW | I acknowledge that once I complete and pass all high school equivalency exams, the Texas Education Agency has my permission to e-mail the certificate in PDF form to the e-mail address provided in this registration.                                                                        | true   | 04/28/2020<br>10:43:38 |

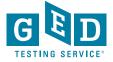

### Managing GED Prep Connect Enrollment

| 6    | 🗐 Manage Student 👻   | Reporting 👻 | 🔧 Admin 👻 |
|------|----------------------|-------------|-----------|
|      | Student Search       |             |           |
|      | Historical Search    | come to GI  |           |
|      | Manage Authorization |             |           |
|      | View Accommodation   | s           |           |
| 31   | Manage GED® Prep Co  |             |           |
| 1/20 | IDB Search           |             |           |

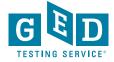

### Manage Student → Manage GEDPrep Connect Enrollment

| GED Manager <sup>™</sup>         | 🏠 Home 🛛 🔚 Manage          | e Student 👻      | 👖 Reporting 👻           | 🔧 Admin 👻         |          |                      |        |               | bria       | an.smith3@pearson.cor         | n Log Out |
|----------------------------------|----------------------------|------------------|-------------------------|-------------------|----------|----------------------|--------|---------------|------------|-------------------------------|-----------|
| Student Se                       | arch                       |                  |                         |                   |          |                      |        |               |            |                               |           |
| Please enter at least            | three characters or make a | a selection on a | a search field below to | start your search |          |                      |        |               |            |                               |           |
| GED <sup>®</sup> Prep Connect Er | rollment Status            | Date Range:      |                         |                   |          | Jurisdiction         | Pr     | rogram        | GED        | <sup>®</sup> Test Prep Center |           |
|                                  | \$                         |                  | 🛅 to                    |                   | <u> </u> | Pennsylvania         | \$     |               | \$         |                               |           |
| Last Name                        | First Name                 | City             | Phone                   | Number            | DOB      |                      | Email  |               | GED ID     | Credential Status             |           |
| Smith                            | Brian                      | philadelph       | ia                      |                   |          |                      |        |               |            |                               | ÷         |
|                                  |                            |                  |                         |                   |          |                      |        |               |            |                               |           |
| Export (1000 rows                | max)                       |                  |                         |                   |          |                      |        |               |            | Rows Per Page 10              | 25 50     |
| Name 🗘 En                        | nail                       | ¢ zip            | ¢ County                | Phone<br>Number   | € GED®   | Test Prep Center     | ¢ GEDW | orks + Shared |            | Date                          | 1         |
| Smith, Brian                     |                            | 191              | 47 Philadelphia         | 3                 | Cente    | r for Literacy, Inc. | No     |               | Interested | 6/28/18 Ed                    | t         |
| Smith, Brian                     |                            | )m 191           | 47 Philadelphia         | a                 | Libert   | y Resources          | No     |               | Interested | 6/29/18 Ed                    | t         |

Adult Educators can sort by one student or groups of students and export the results – sorting by date, enrollment status or credential status
Educators can edit the status of a student from 'Interested' to 'Contacted,'
'Dismissed," or 'Enrolled' and write notes about the students

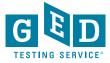

# Important to know who is an enrolled student vs. an interested student

| fi | Update GED <sup>®</sup> Prep Student Enrollment<br>Status                                              | Educators will also see students'<br>information who are interested in a<br>program but not currently enrolled                                                         |
|----|----------------------------------------------------------------------------------------------------|----------------------------------------------------------------------------------------------------|
|    | Student: Brian Smith<br>Current Status: Interested<br>Enrolled<br>Notes:<br>Attends night time classes | It is up to the adult education<br>program to reach out to those<br>students to get them to enroll<br>It makes running reports of your<br>current students much easier |
|    | Cancel Confirm                                                                                         |                                                                                                    |

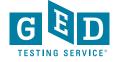

# Contacted Students – Hover over icon to view previous comments

| NAME                    | EMAIL                                                           | zip \$ | COUNTY   | PHONE<br>NUMBER  | GED <sup>®</sup> TEST PREP CENTER | GEDWORKS | ENROLLMENT<br>STATUS | DATE 🗘   | ACTION |
|-------------------------|-----------------------------------------------------------------|--------|----------|------------------|-----------------------------------|----------|----------------------|----------|--------|
| Educator, Wanta         | wantabe@prep.com                                                | 55372  |          | 623-514-<br>5555 | Shakopee ABE                      | No       | Contacted            | 10/10/16 | Edit   |
| NoABE, GEDworks         | gedworks@abe.com                                                | 55372  |          | 632-565-<br>2222 | Shakopee ABE                      | Yes      | Contacted 🖥          | 10/10/16 | Edit   |
| Matheson, Minnie        | mn@adulted.com                                                  | 55344  |          | 612-356-<br>2444 | Shakopee ABE                      | No       | Contacted            | 10/11/16 | Edit   |
| Tester, 500911 10/11/16 | PrepConnectReportTes20161011e1f-b247-<br>f43e173a4aff@ged.com   | 90210  |          | 303-001-<br>4717 | Beverly Hills Adult School        | No       | Contacted            | 10/11/16 | Edit   |
| Tester, 472712 10/11/16 | PrepConnectReportTes20161011bc3-bc13-<br>9c160247d427@ged.com   | 90210  |          | 304-480-<br>9506 | Beverly Hills Adult School        | No       | Contacted            | 10/11/16 | Edit   |
| Validation, FName       | AddressValidationPop2016101052f-89fb-<br>ca1595c3e43d@gmail.com | 55437  | Hennepin | 321-432-<br>5434 | Shakopee ABE                      | No       | Contacted            | 10/11/16 | Edit   |
| Tester, 052307 10/11/16 | PrepConnectReportTes20161011171-8058-<br>1e49ce21c39e@ged.com   | 90210  |          | 303-377-<br>9718 | Shakopee ABE                      | Yes      | Contacted            | 10/11/16 | Edit   |

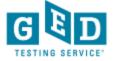

### Tips for outreach to interested students

- Make sure you update the status of the students in your program
- Successful programs have staff assigned to monitor GEDPrep Connect enrollment in order to reach out to Interested students
- Do not be afraid to call or email students they shared their contact information for a reason!
- Consider using Remind.com to streamline outreach

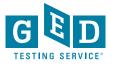

## Example of text message outreach via Remind.com

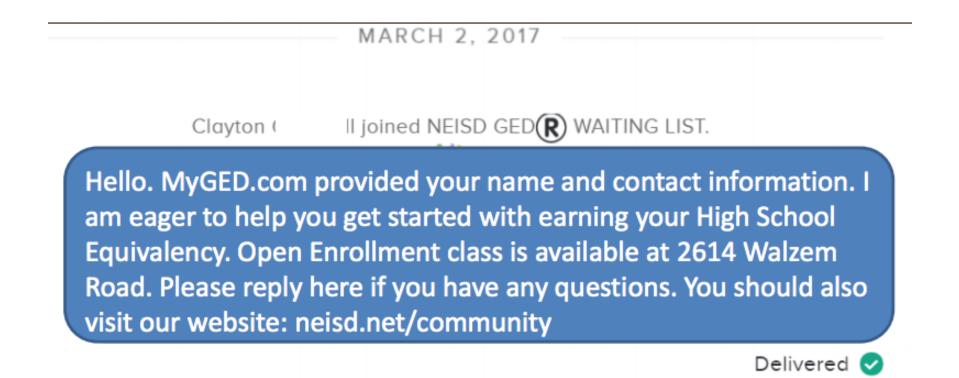

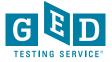

### Reporting

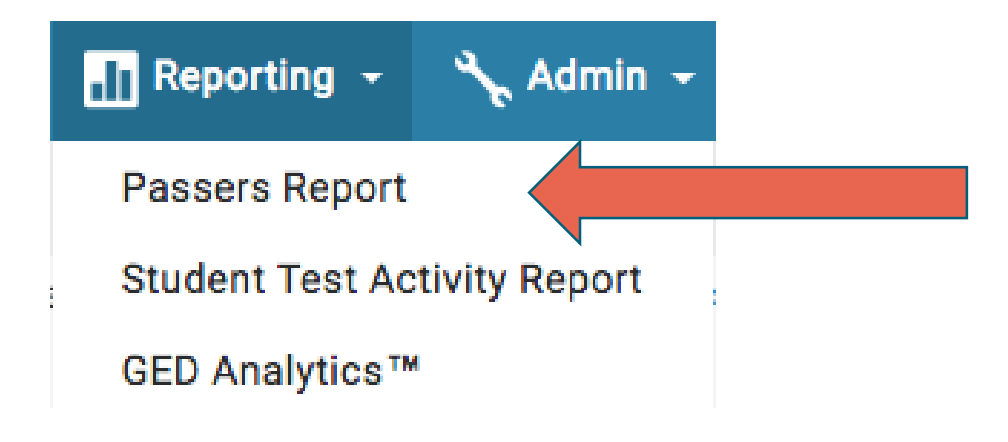

| Passers Report | This will allow an educator to run only the passers over a certain time period |
|----------------|--------------------------------------------------------------------------------|
|                |                                                                                |

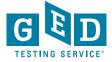

# Reporting Drop Down Menu to find the Student Test Activity Report

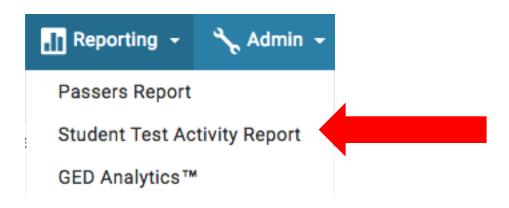

| Student Test<br>Activity Report | <ul> <li>This allows educators to run reports based on testing activity i.e. GED Ready Reds, GED Ready Greens, GED Passed, GED Below Passing, etc.</li> <li>You can also sort by test subject</li> </ul> |
|---------------------------------|----------------------------------------------------------------------------------------------------|
|                                 |                                                                                                    |

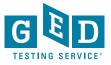

### Choose "Student Test Activity Report" from "Reporting" Drop Down Menu

| GED Manager <sup>™</sup>                       | 🟠 Home     | 🔚 Mana                                      | age Student 👻      | 📊 Reporting 🗸                    | 🔧 Admin 🗸 |                                     | jonna.mcdonough@ged.com                | 💦 TX-Admin 👻 Log Out |
|------------------------------------------------|------------|---------------------------------------------|--------------------|----------------------------------|-----------|-------------------------------------|----------------------------------------|----------------------|
| Studen                                         | nt Test A  | ctivity                                     | Report             |                                  |           |                                     |                                        |                      |
| Please enter of<br>Testing Activity<br>Voucher |            | haracters or n<br>Date Range:<br>10/22/2019 | nake a selection o | n a search field belo<br>Exam Si |           | ch.<br>Language OnVue Program<br>\$ | GED <sup>®</sup> Test Prep Center<br>♦ |                      |
| Last Name                                      | First Name | City                                        | Phone Number       | DOB                              | Email     | GED ID                              | Credential Status                      |                      |
|                                                |            |                                             |                    |                                  |           |                                     | Rows                                   | Per Page 10 25 50    |
| Name                                           | \$         | Email                                       |                    | Testing Activity                 | Date      | 🔷 Test 🔶 Subject                    | 🔶 Language 🔶 Score 🔶 Credentia         | led 🔶 Vouchers       |

#### Student Test Activity Report

- Run Reports based on Test Activity (ie. GED Passed, GED Ready Green)
- Sort by Exam Subject
- Test Voucher Lookup
- OnVue (OP) Testing Filter

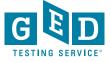

#### Voucher Lookup:

Enter Voucher number in Filter

Voucher Numbers will also appear during any other filtered search

| GED Manage      | er <sup>™</sup> 🗥 Hom | e 🔚 Mana        | age Student 👻       | 👖 Reporting 👻        | 🔧 Admin         | •             |      |           | jonna.mcdonough@ged.com           | 💦 TX-Admin 👻    | Log Out |
|-----------------|-----------------------|-----------------|---------------------|----------------------|-----------------|---------------|------|-----------|-----------------------------------|-----------------|---------|
| Stude           | ent Test /            | Activity        | Report              |                      |                 |               |      |           |                                   |                 |         |
| Please ente     | er at least three     | characters or n | nake a selection on | a search field below | v to start your | search.       |      |           |                                   |                 |         |
| Testing Activit | ty                    | Date Range:     |                     | Exam Su              | oject           | Test Language | OnVu | e Program | GED <sup>®</sup> Test Prep Center |                 |         |
|                 | \$                    | 10/22/2019      | 📛 to                | <b>—</b>             | \$              |               | \$   | \$        | \$                                |                 |         |
| Voucher         |                       |                 |                     |                      |                 |               |      |           |                                   |                 |         |
| Last Name       | First Name            | City            | Phone Number        | DOB                  | Email           |               |      | GED ID    | Credential Status                 |                 |         |
|                 |                       |                 |                     |                      | <b> </b>        |               |      |           | \$                                |                 |         |
|                 |                       |                 |                     |                      |                 |               |      |           | Rows                              | s Per Page 10 2 | 5 50    |
| Name            | \$                    | Email           | \$                  | Testing Activity     | Date            | ¢             | Test | 🔶 Subject | 🜲 Language 🔶 Score 🜲 Credentia    | iled 🔶 Vouchers |         |
|                 |                       |                 |                     |                      |                 |               |      |           |                                   |                 |         |

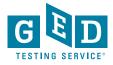

### **Student Test Activity Report**

You can easily ...

- Sort by any category
- Print Score Reports
- Export the data into Excel

| Print Score Reports (1000 rows max) Export (1000 rows max) 10 25 50 |                                       |                   |            |                           |                |         |                |                                     |            |
|---------------------------------------------------------------------|---------------------------------------|-------------------|------------|---------------------------|----------------|---------|----------------|-------------------------------------|------------|
| Name                                                                | ♦ Email ♦                             | Testing Activity  | Date 👙     | Test 👙                    | Subject 🔶      | Score 🜲 | Credentialed 🜲 | GED <sup>®</sup> Test Prep Center 👙 | GEDWorks 🜲 |
| Smith, Brian                                                        | brian.smith@gedtestingservice.<br>com | GED Ready Green   | 12/10/2013 | GED<br>Ready <sup>®</sup> | Social Studies | 181 M   | No             | Liberty Resources                   | No         |
| Smith, Brian                                                        | brian.smith@gedtestingservice.<br>com | GED Below Passing | 01/02/2014 | GED                       | Math           | 144 M   | No             | Liberty Resources                   | No         |
| Smith, Brian                                                        | brian.smith@gedtestingservice.<br>com | GED Passed        | 01/02/2014 | GED                       | Social Studies | 151 🖩   | No             | Liberty Resources                   | No         |
| Smith, Brian                                                        | brian.smith@gedtestingservice.<br>com | GED Ready Green   | 05/19/2014 | GED<br>Ready <sup>®</sup> | Science        | 175 M   | No             | Liberty Resources                   | No         |
| Smith, Brian                                                        | brian.smith@gedtestingservice.<br>com | GED Ready Green   | 05/27/2014 | GED<br>Ready <sup>®</sup> | Math           | 158 a   | No             | Liberty Resources                   | No         |

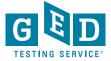

### How do I Get Access to GED Prep Connect?

- All programs in Texas must have a signed Data Agreement with GEDTS in order to use Prep Connect
- All subrecipients must have a separate, signed agreement
- Consortium Grantees with signed Data Agreement have access to their programs and all subrecipients to assist in voucher management as needed

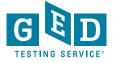

### Not Sure if You Have a Signed Agreement? Have Other Questions?

Jonna McDonough Forsyth, State Relationship Manager Jonna.mcdonough@ged.com (512) 202-1316

- Prep Connect Assistance
- Professional Development:
  - Content Based Instructional Strategies
  - GED Resources & Tools

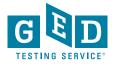

#### **GED** Professional Development

## Tuesdays for Teachers Webinar Series

Tuesdays for Teachers is a free professional development webinar series designed for educators. This bi-monthly webinar series will take a deeper dive into classroom strategies and techniques for the GED test.

Registration for each webinar opens approximately two weeks before the webinar date. To be notified when registration opens, please sign up for the In Session educator newsletter by clicking the link at the bottom of this page.

Be sure you have the minimum system requirements for GoToWebinar so you can participate in the webinar.

#### https://ged.com/educators\_admins/teaching/professional\_development/webinars/

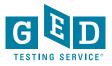

#### **Current Student Offers:**

GED Ready 50% off through October 31st

GED Live 25% off through October 31st

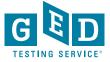

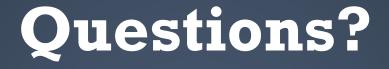

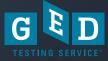

#### Thank you!

#### Jonna McDonough jonna.mcdonough@ged.com (512)202-1316

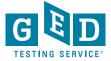